## **Print Route Sheet Details**

1. Open the appropriate **Route Sheet** details > re‐number where appropriate > **right‐click** in the **Route Sheet inspection details area** and choose **Select all**. It's important to **right‐click** in the correct area, otherwise the inspection details won't be selected.

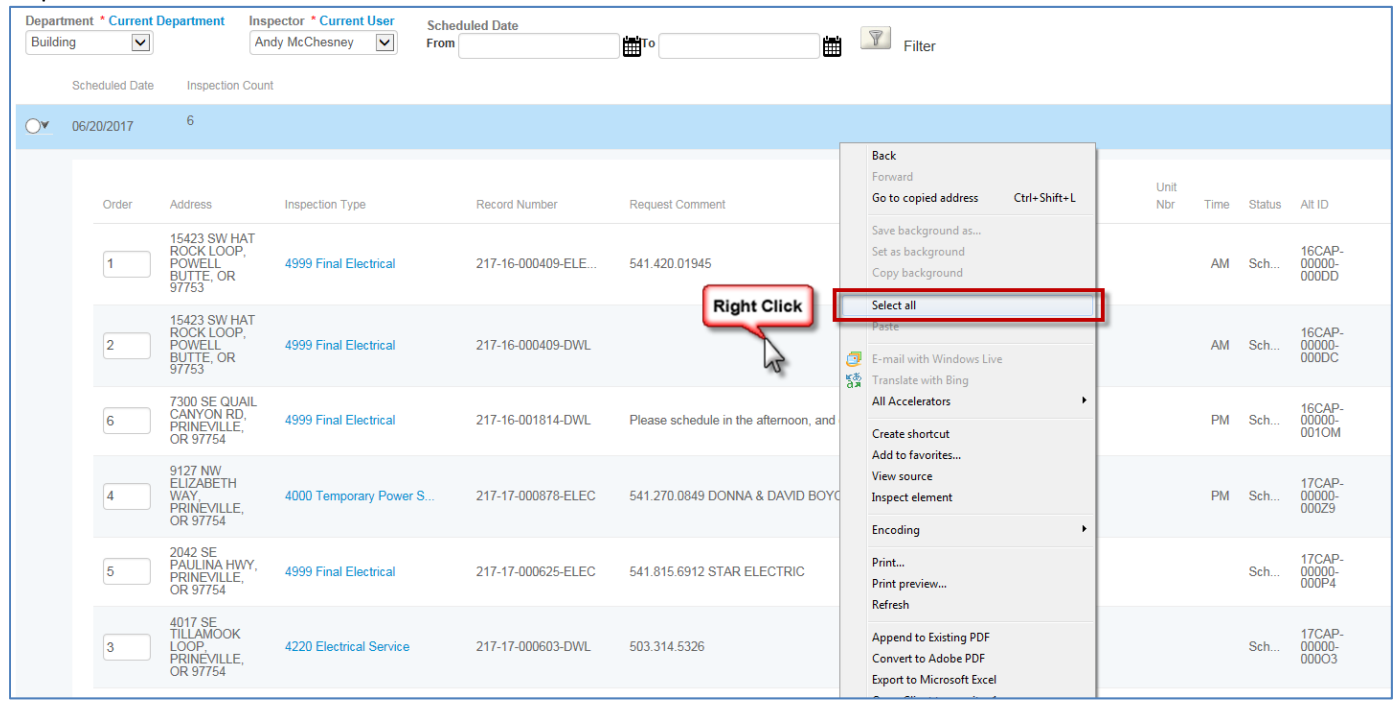

2. This will select all of the Route Sheet inspection details:

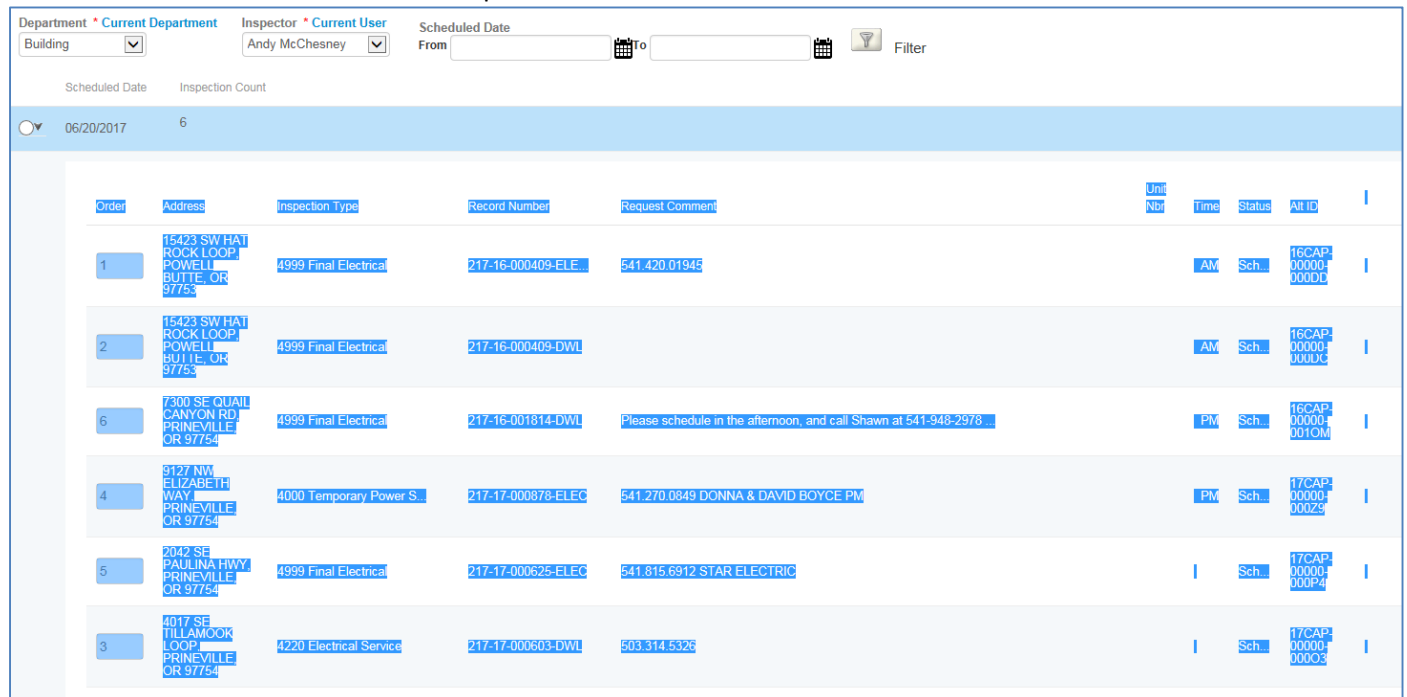

3. **Right‐click** again in the **Route Sheet** area and choose **Print**:

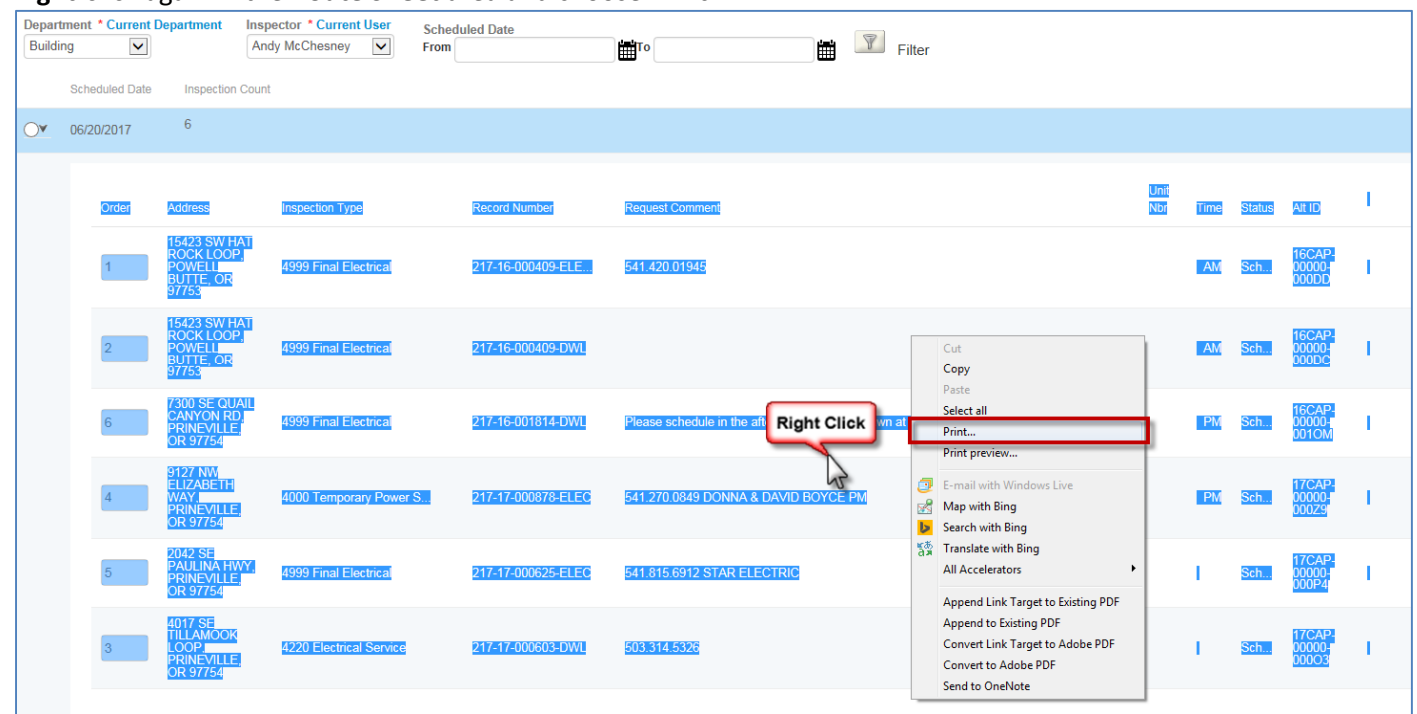

4. In the **Print dialogue box**, make sure to choose **Selection** for the **Page Range**. Selecting **Landscape** will also help.

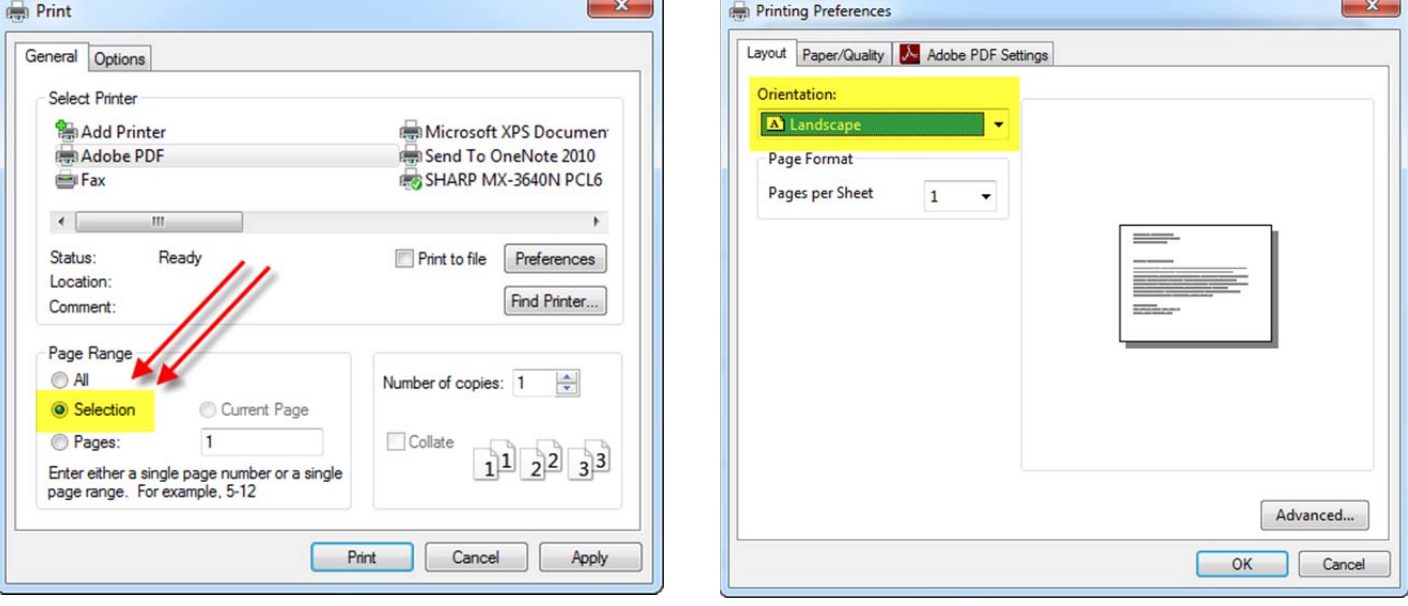

5. The information will now print correctly:

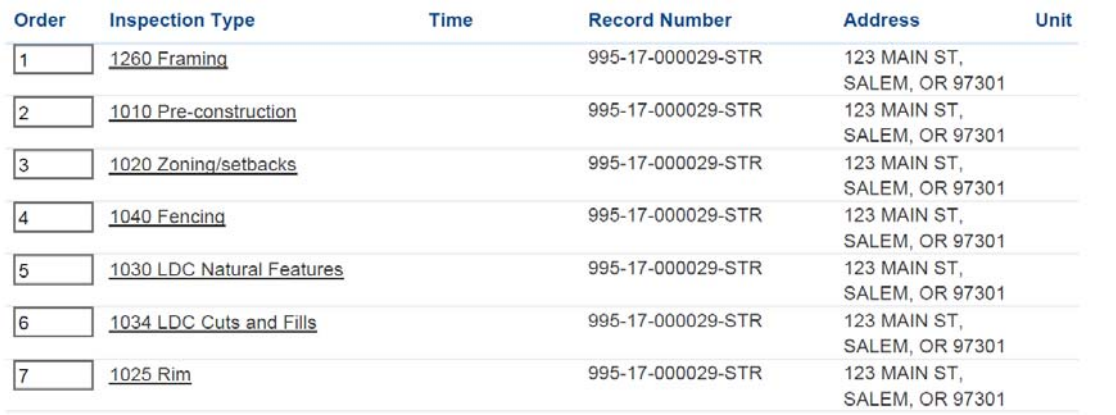